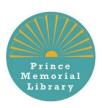

## How to download ebooks and audio books using your Prince Memorial Library card

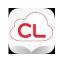

## Using Cloud Library with Android

- 1. Get the free app: Open the Google Play Store and search for cloudLibrary. Tap install, wait for the download to complete, and open the app from your home screen.
- 2. Connect to Prince Memorial Library: Once the app is open, tap Connect to Your Library button. Select United States, Maine, Cumberland, Prince Memorial Library. Enter your card number and login
- 3. Find Books: Select the magnifying glass to search for a specific title or author, or the menu icon in the top left corner to see featured collections or browse by genre. Titles with a blue headphones icon are audiobooks, and titles without this icon are ebooks. You can limit results to just audiobooks, ebooks, and/or books that are currently available. Tap a book cover to read more about a book and listen to or read a sample.
- **4.** Borrow Books: Tap a book cover and then select Borrow to borrow it now, or Hold to be added to the wait list. If you're interested in a book but don't want to borrow it now, you can tap the blue flag icon to mark it for later. Select My Books in the menu to access your current items. From My Books, you can also view your borrowing history, holds, and "books of interest" list (titles you've flagged) and return titles early. Titles are checked out to you for three weeks and will be returned automatically—never any overdue fees. You may borrow three items at once.